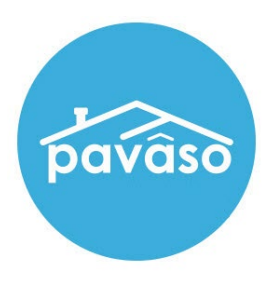

# Remote Online Notarization\* (RON) Signer Guide

Revised: 4/29/2024

Pavaso, Inc.

### **Table of Contents**

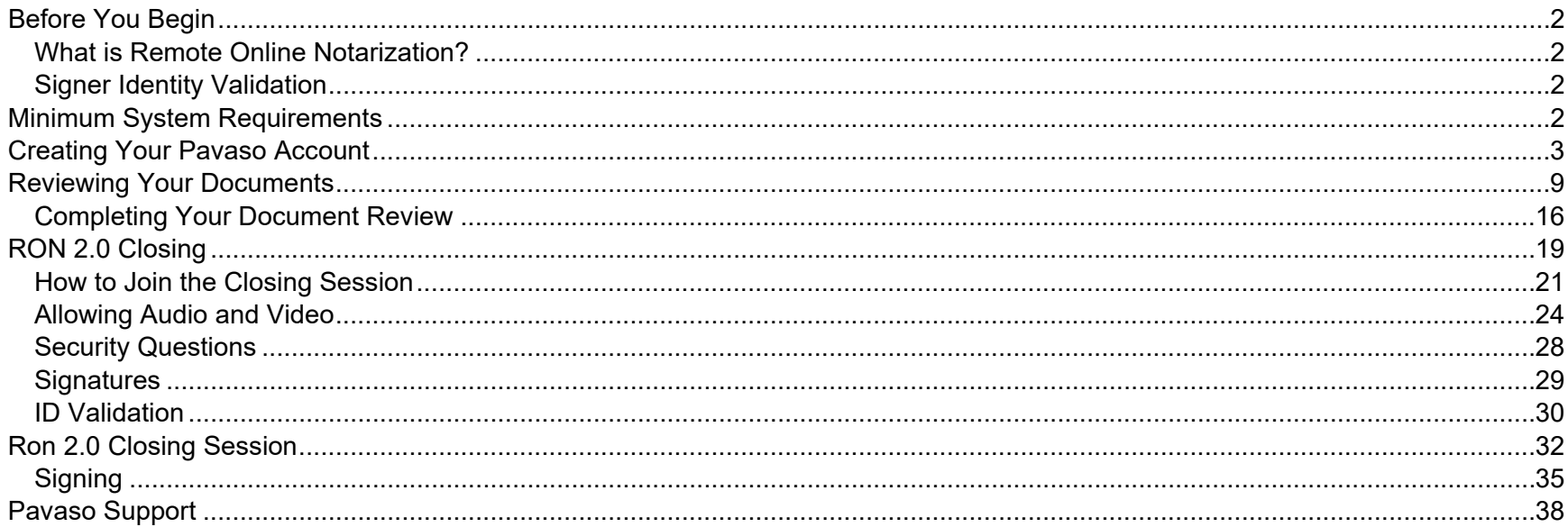

## <span id="page-2-0"></span>**Before You Begin**

#### <span id="page-2-1"></span>**What is Remote Online Notarization?**

Remote Online Notarization (RON) is the act of notarizing documents electronically online, from a separate physical location than the Signer.

#### <span id="page-2-2"></span>**Signer Identity Validation**

Identity proofing is used to verify and authenticate the identity of every Signer participating in a RON session. Pavaso validates identity in three ways:

- **Security Questions** You are required to answer a set of security questions generated from a trusted third-party knowledgebased authentication database. This may include questions such as:
	- o What color was your 2006 Chevy Trail Blazer?
	- $\circ$  Which of the addresses below have you been associated with in the past 10 years?
- **Government or State Photo ID** You will also be required to validate your government- or state-issued photo identification document (ID) through a trusted third-party identify verification service. You must use your smartphone to take a picture of your photo ID and upload it via text. International numbers are accepted. However, the smartphone must be able to receive a text directly from the verification service using a United States phone number; third-party messaging services are not permitted.
- **Video Identification** Notaries may also ask to validate your identification by asking you to hold up your state-issued identification card, driver's license, or a government-issued passport to your web camera. Proper lighting and clear visibility are required to validate the identity of each participant.

## <span id="page-2-3"></span>**Minimum System Requirements**

Please refer to<https://pavaso.com/system-requirements/> for the most up-to-date requirements.

## <span id="page-3-0"></span>**Creating Your Pavaso Account**

Each Signer will receive an invitation email to create a Pavaso account. If multiple Signers share the same email address, each Signer will receive an email invitation addressed to them specifically.

**Example:** Both Signers used [samplesigner@email.com.](mailto:samplesigner@email.com) Signer one is Amelia Jones and Signer two is Christopher Jones. Two emails are sent to [samplesigner@email.com:](mailto:samplesigner@email.com) one for Amelia Jones and one for Chris Jones. Both Signers must create accounts using their unique email.

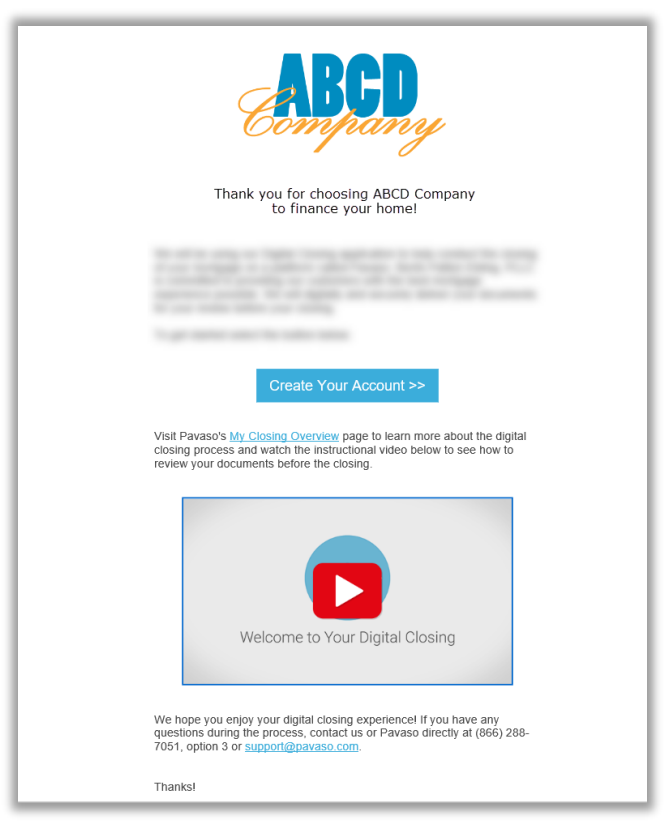

After selecting the **Create Your Account** link, you will be directed to Pavaso to create a username and accept the **Terms of Sale and Terms of Use.**

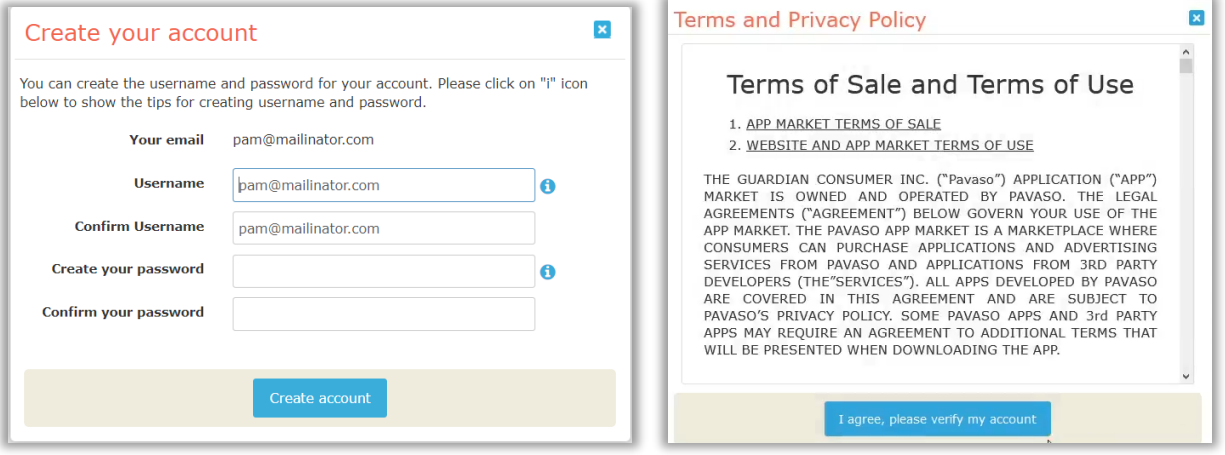

You will be prompted to enter a verification code. After selecting how the code should be sent, select **Send Code**. If you do not see an option to send the code via text, there is not a cell phone number associated with your Pavaso account.

*Note: If selecting the option to receive a text message, the cell phone being used must be able to receive text messages from a US-based phone number. Third-party messaging apps are not supported.*

How do I update my email or cell phone number?

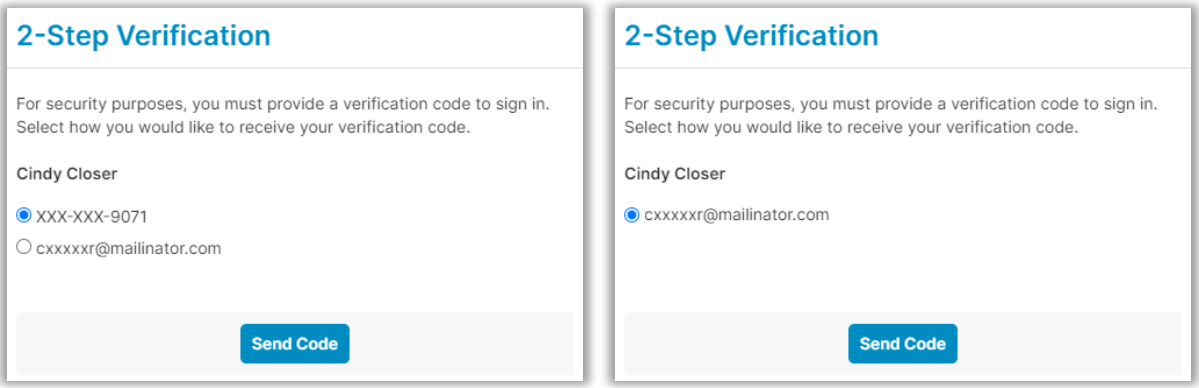

The code will be sent via text or email.

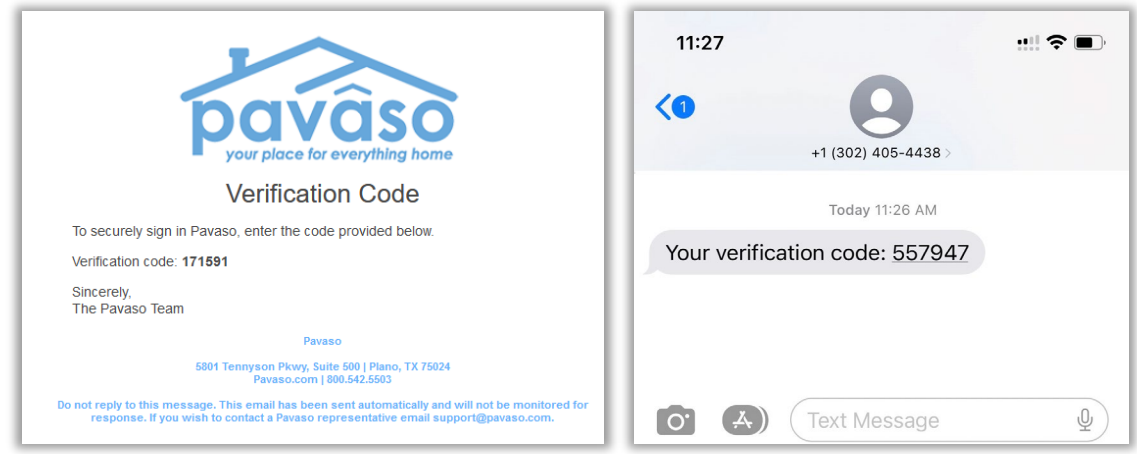

When the code is received, enter it in the **Verification Code** field. If the code needs to be resent, select **Resend Code**. Once the code is entered, select **Continue**.

What if I don't receive a code?

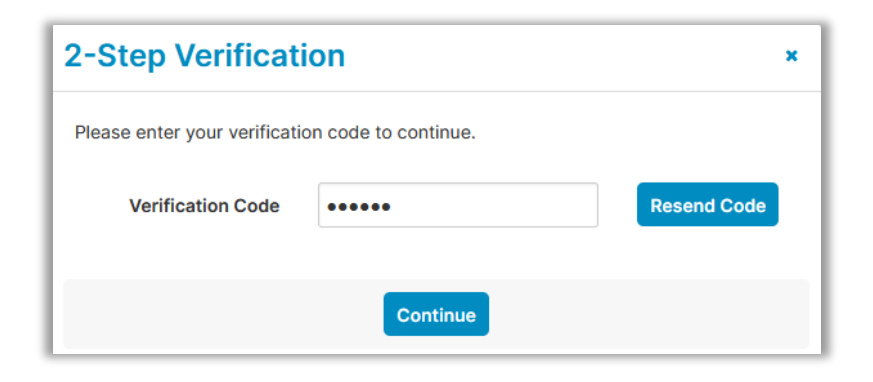

If the wrong code is entered, an error message displays. This may be because an expired code was entered.

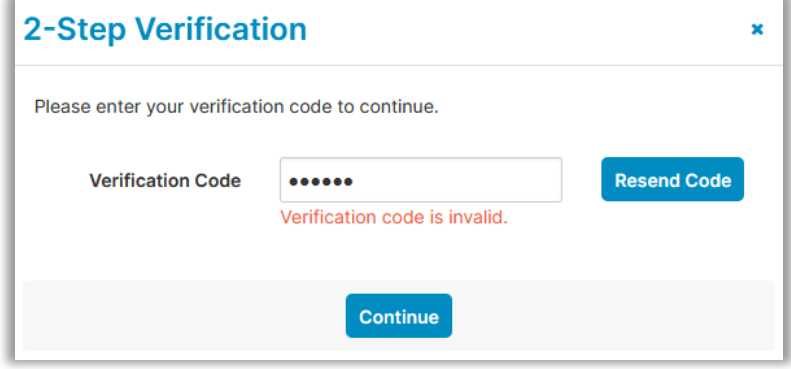

When the correct code is entered, the user can access Pavaso.

You will be directed to the **Closing Dashboard**, which lists all your current and past closings on Pavaso.

- A. The first time you log in, a prompt will appear to begin a tutorial. Select **Skip** to bypass or **Start** to view.
- B. In the tutorial, click through the pop-up, or select **I Got It** to close the tutorial window.

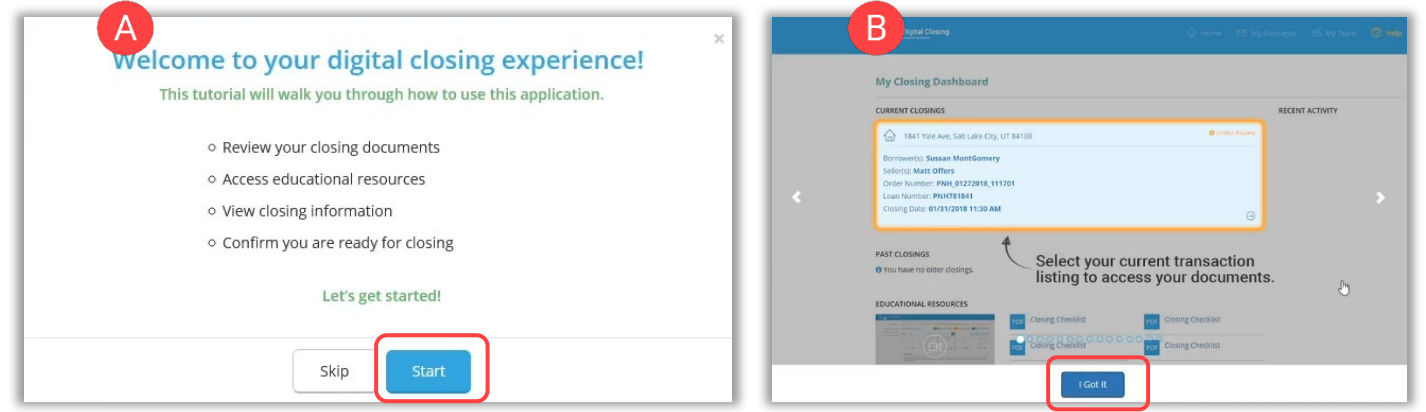

Select your order from the **Closing Dashboard**.

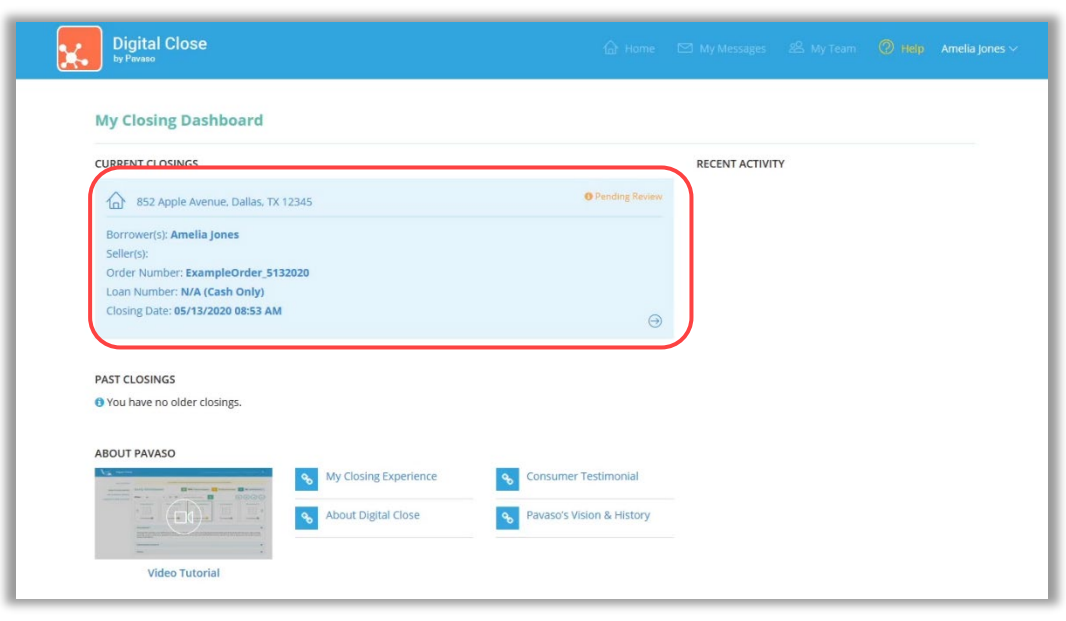

An eConsent appears. Select **Accept** to proceed. If the eConsent is declined accidentally, contact your Lender or Title company for assistance. If you choose to decline the eConsent, you will not be able to sign electronically.

#### Consent for use of Electronic Signatures and Audio-Video Records: Pavaso is required by law to provide you with certain disclosures regarding documents and information involved in your real estate transaction, which includes the vital documentation necessary to consummate your financing for the transaction (collectively, "Required Information"). With your consent, Pavaso can deliver Required Information to you by: displaying or delivering the Required Information electronically; and requesting that you print or download the Required Information and retain it for your records. This notice contains important information that you are entitled to receive before you consent to electronic delivery of Required Information. Your consent also permits the general use of electronic records, electronic signatures, identification verification, audio-video recording, and transmitting, sharing, and storing information in connection with your real estate transaction and/or financing application. Please read this notice carefully and print or download a copy for your files. After you have read this information, if you agree to receive Required Information from Pavaso electronically, and if you agree to the general use of technology-based identification verification, audio-video recording, electronic records, and/or electronic signatures in connection with your relationship with Pavaso, please click on the "I agree" button where indicated. **Statement of Electronic Disclosures:** You may request to receive Required Information on paper, but if you do not consent to electronic delivery of Required Information, Pavaso cannot proceed with the electronic portions of your real estate transaction and/or financing application to be facilitated through our technology, for the parties involved in these transactions, which includes you. If you consent to electronic delivery of Required Information, you may withdraw that consent at any time. However, if you withdraw your consent, we will not be able to continue processing the electronic portions of your real estate transaction and/or financing application we facilitate Decline Accept

## <span id="page-9-0"></span>**Reviewing Your Documents**

In Pre-Closing Review, you will have the opportunity to review all documents provided by your Lender and Title company in advance of the closing.

- A. To begin reviewing documents, hover over the document in the list and select **Let's Review**. Depending on your Lender or Title company's settings, completing the pre-closing document review process might expedite you closing by automatically applying your digital signature to all reviewed documents.
- B. You can also select **Skip Pre-Closing Review** to bypass this process. Skipping this step will require you to review and clickto-sign each individual document at the closing.

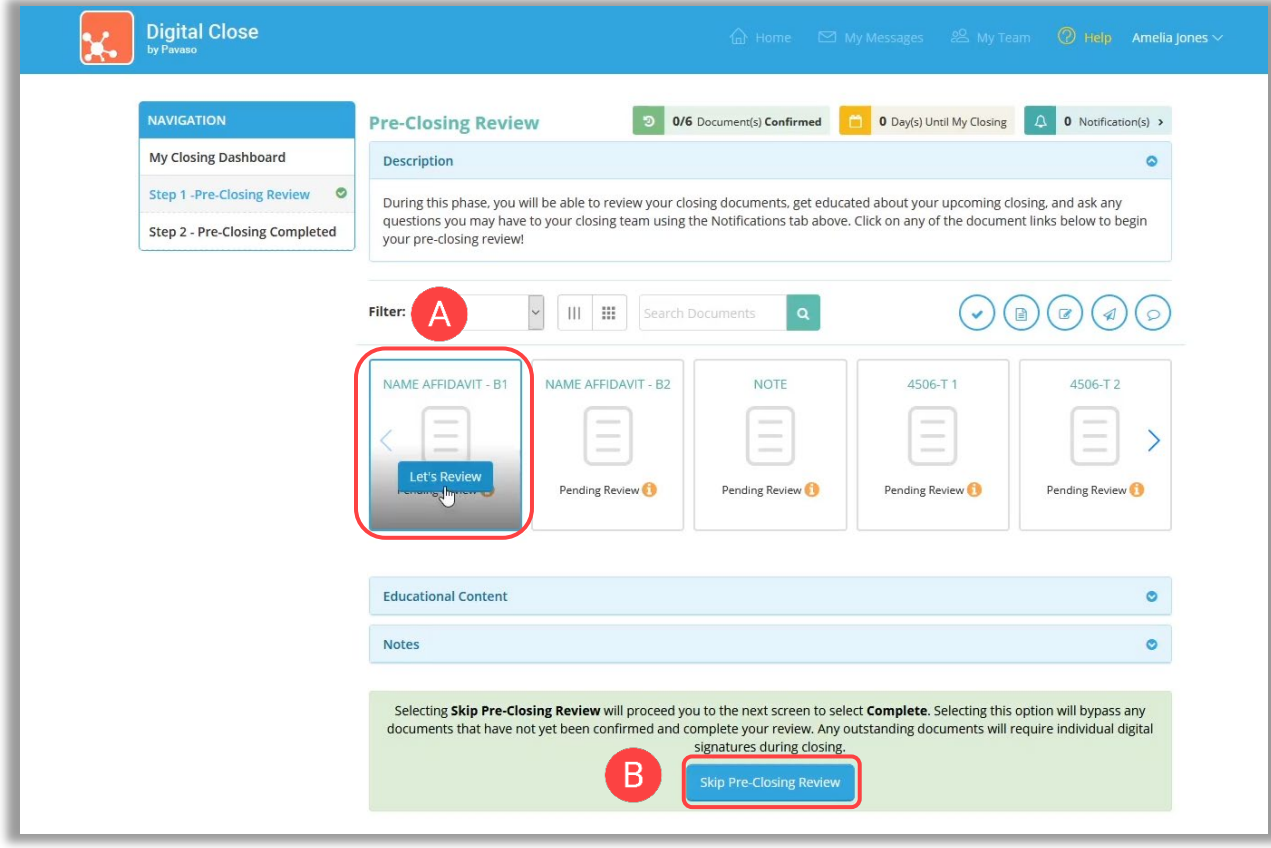

#### When opening the document list for the first time, instructions appear explaining how to review a document.

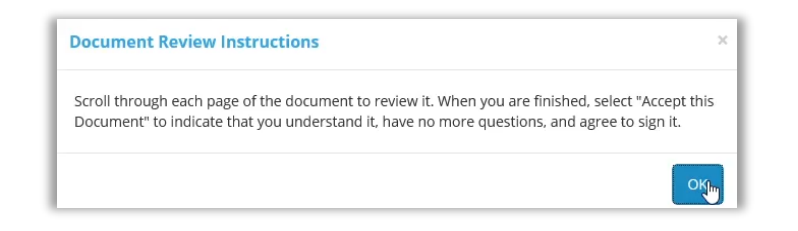

#### All pages must be reviewed before the **Confim This Document** button enables.

*Note: If you have questions about a document and prefer not to confirm it at this time, select Skip to Next Document. A document can still be digitally signed during your closing even if it is not confirmed.*

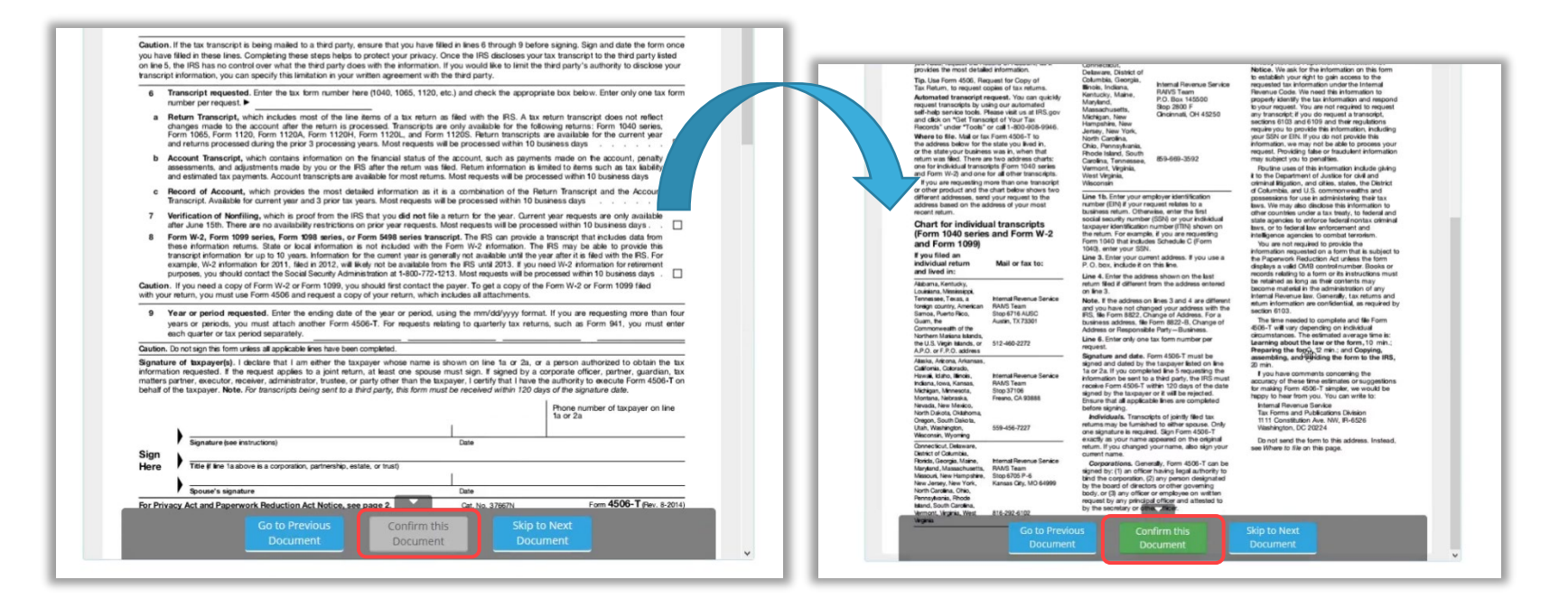

Your Lender or Title company may configure documents to include digital tags to be completed during your **Pre-Closing Review**. If so, you will see digital tags to complete, which may include text or signature tags.

C. Click inside the **Sign here** signature box to generate a digital signature.

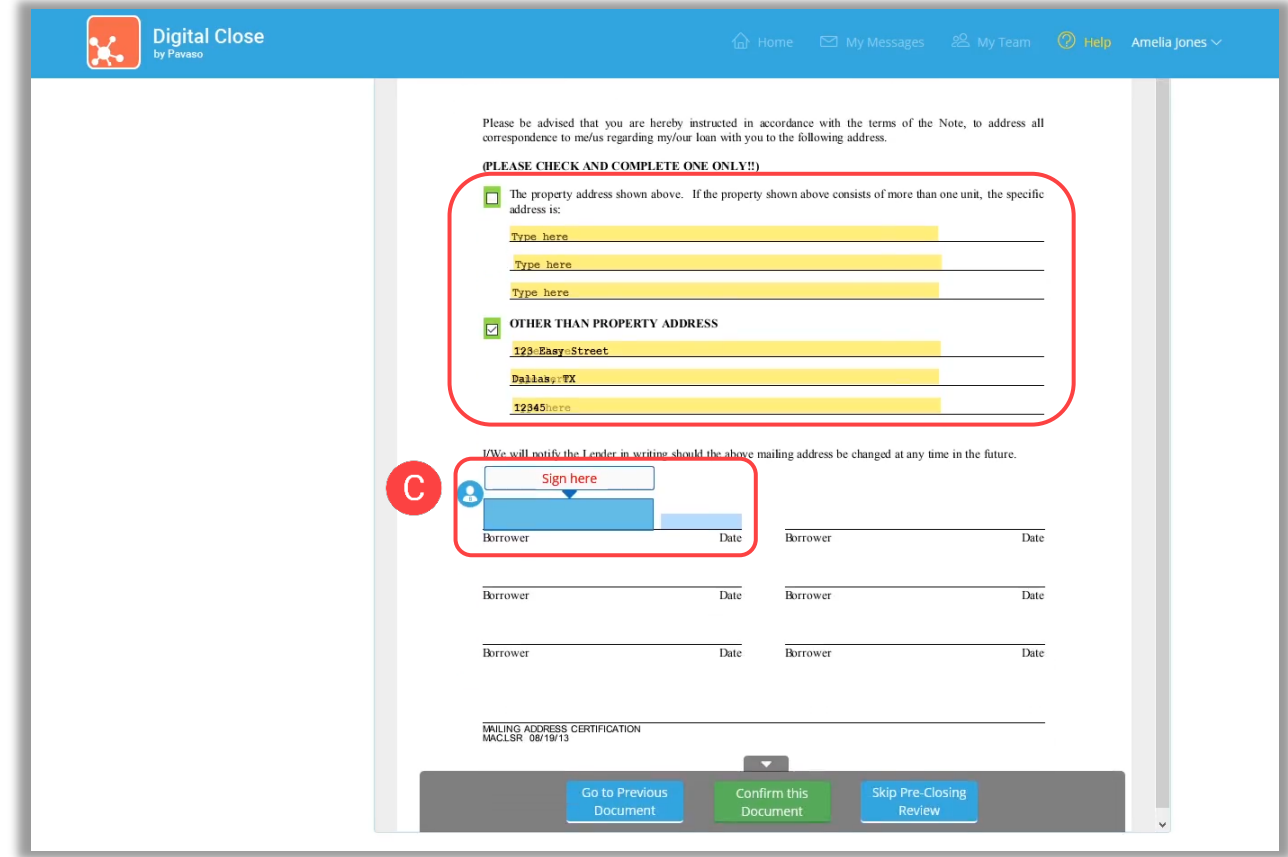

- D. In the pop-up, sign using your mouse. If you have a touch screen, you can use your finger or a stylus.
- E. If your Lender or Title company allows, you can select a pre-drawn style for your signature.
- F. Select **Adopt** to save your signature and initials.

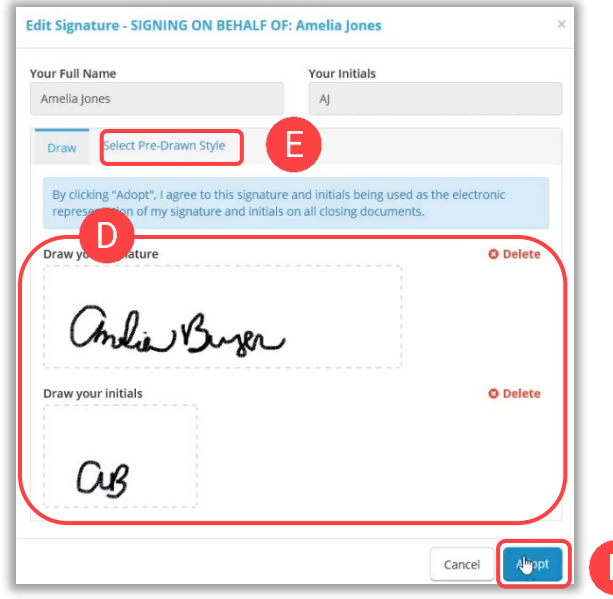

G. Select **Confirm this Document** to finalize the application of your signature onto the document**.**

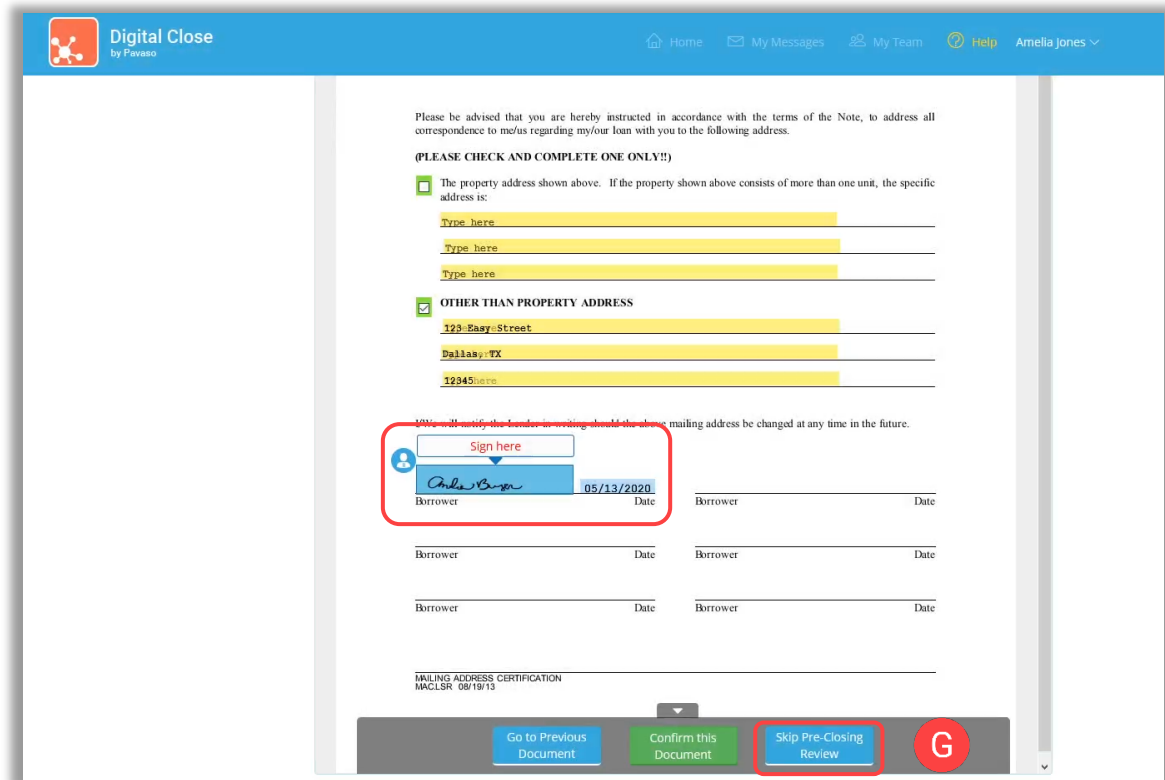

Continue the confirmation of documents until you reach the last document in the list. Once you complete the last document, you will be directed back to the document list.

If you prefer to continue your **Pre-Closing Review** later, select the blue arrow in the top left to navigate back to the document list. You can also print a copy of a document from this screen if desired.

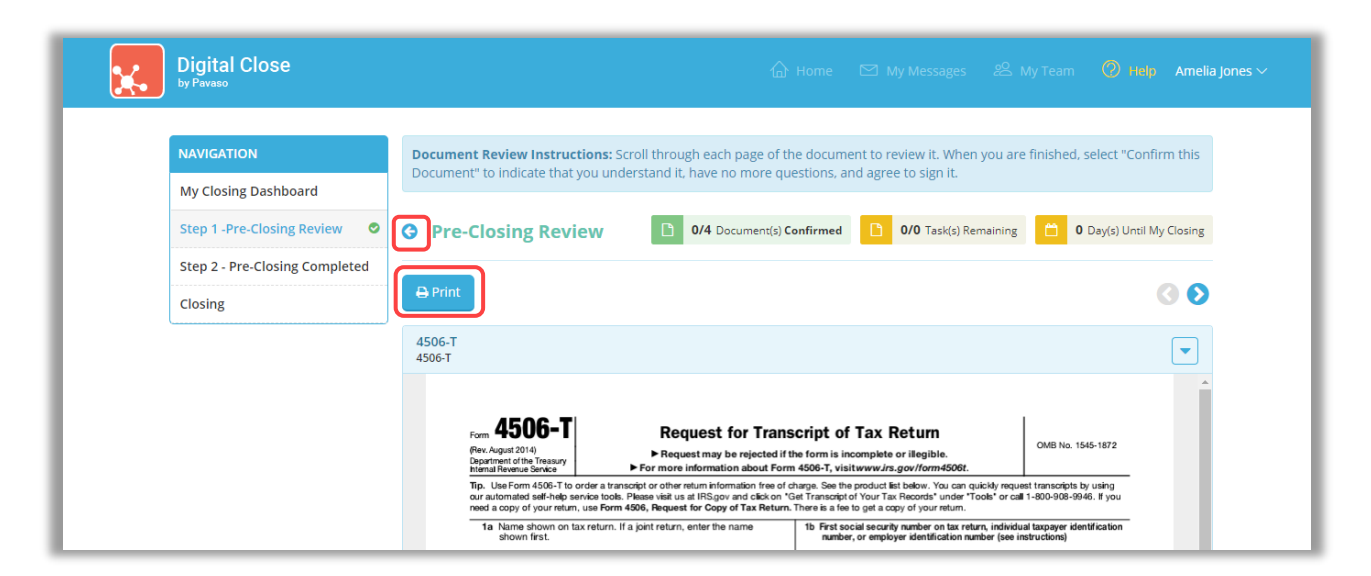

Back at the document list, there are several tools available to help you, should you need additional support.

- A. All documents you confirmed now display with a **Confirmed** message. You can view the documents in this list again at any time.
- B. **Notifications** directs you to your Pavaso inbox. Here, you can message your Lender or Closing Agent with questions.
- C. Select the checkmark to bypass the **Pre-Closing Review**. Note that selecting this option may require you to click individually to sign each document, as opposed to having your signature auto-filled. This is the same function as option E.
- D. **Invite Others** allows you to invite outside parties to view documents should you choose to do so. This may be a trusted advisor or family member. This does not grant them access to the RON signing, only the viewing of these documents. Their access is revoked after the order is closed.
- E. **Skip Pre-Closing Review** can be selected to bypass the document review portion. Note that selecting this option may require you to click individually to sign each document, as opposed to having your signatures auto-fill. This is the same function as option C.

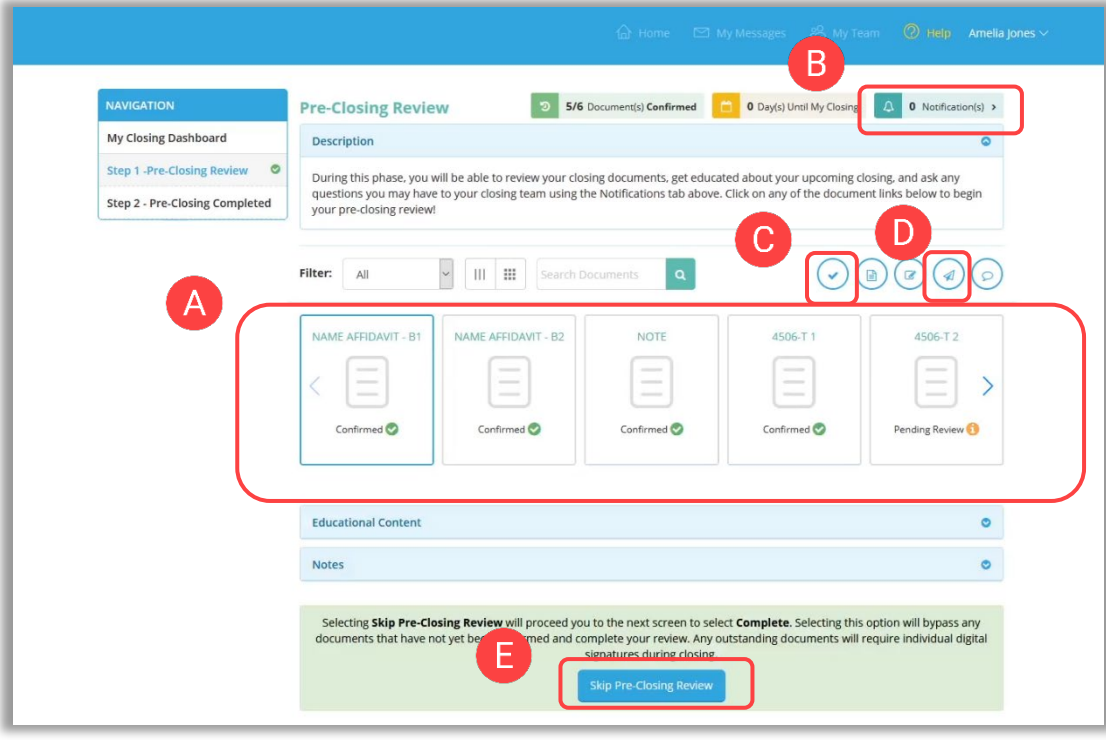

## <span id="page-16-0"></span>**Completing Your Document Review**

After completing your document review, if you prefer to skip any documents, select the **back arrow** to go back to the document list.

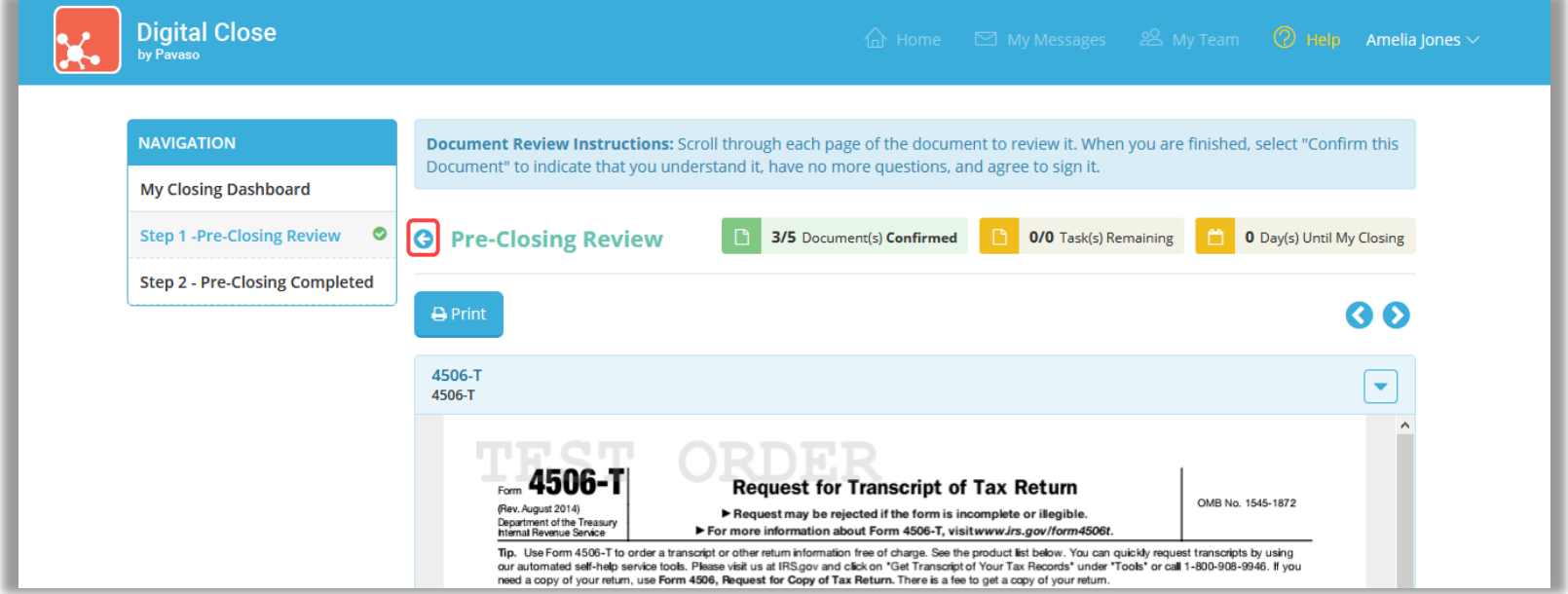

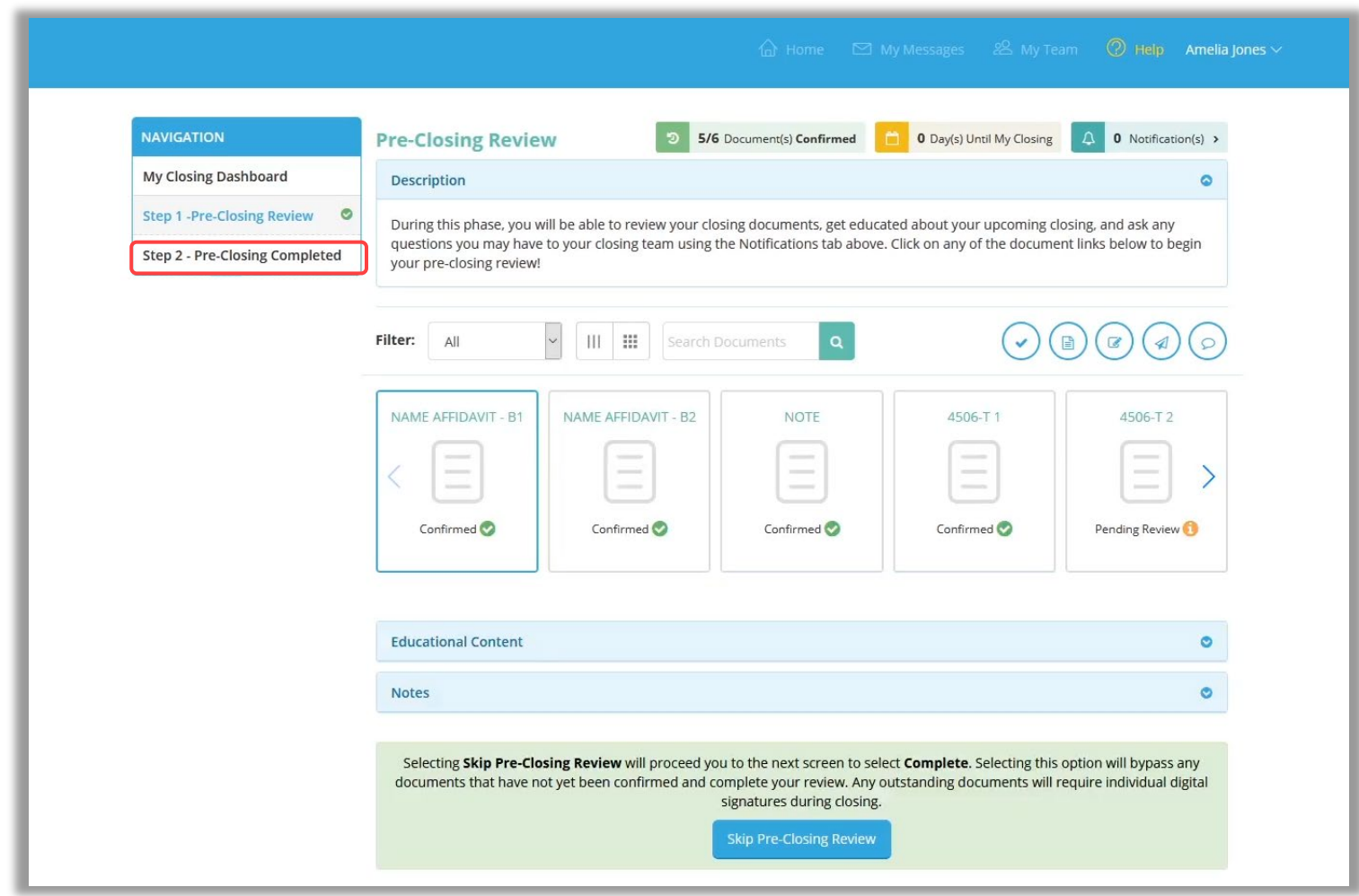

#### When you are ready to complete your document review, select **Step 2 – Pre-Closing Completed**.

#### If you have confirmed all documents during the Pre-Closing Review, you will be directed to the Pre-closing completion page.

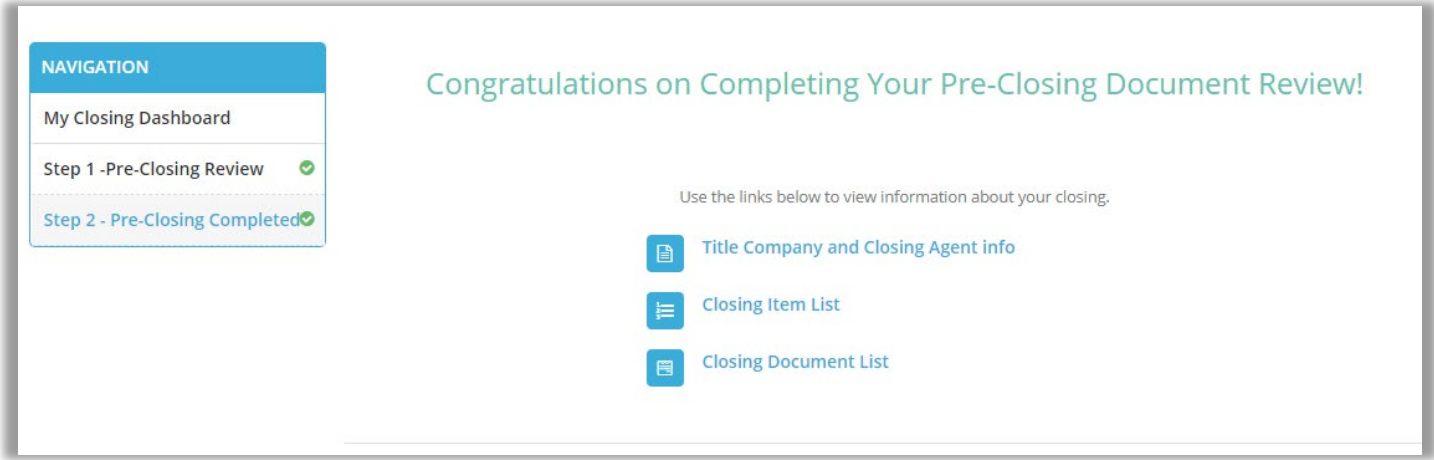

## <span id="page-19-0"></span>**RON 2.0 Signing**

### **Joining a Signing Session**

Select the **Closing** tab from the menu on the left. You may be automatically directed to this page.

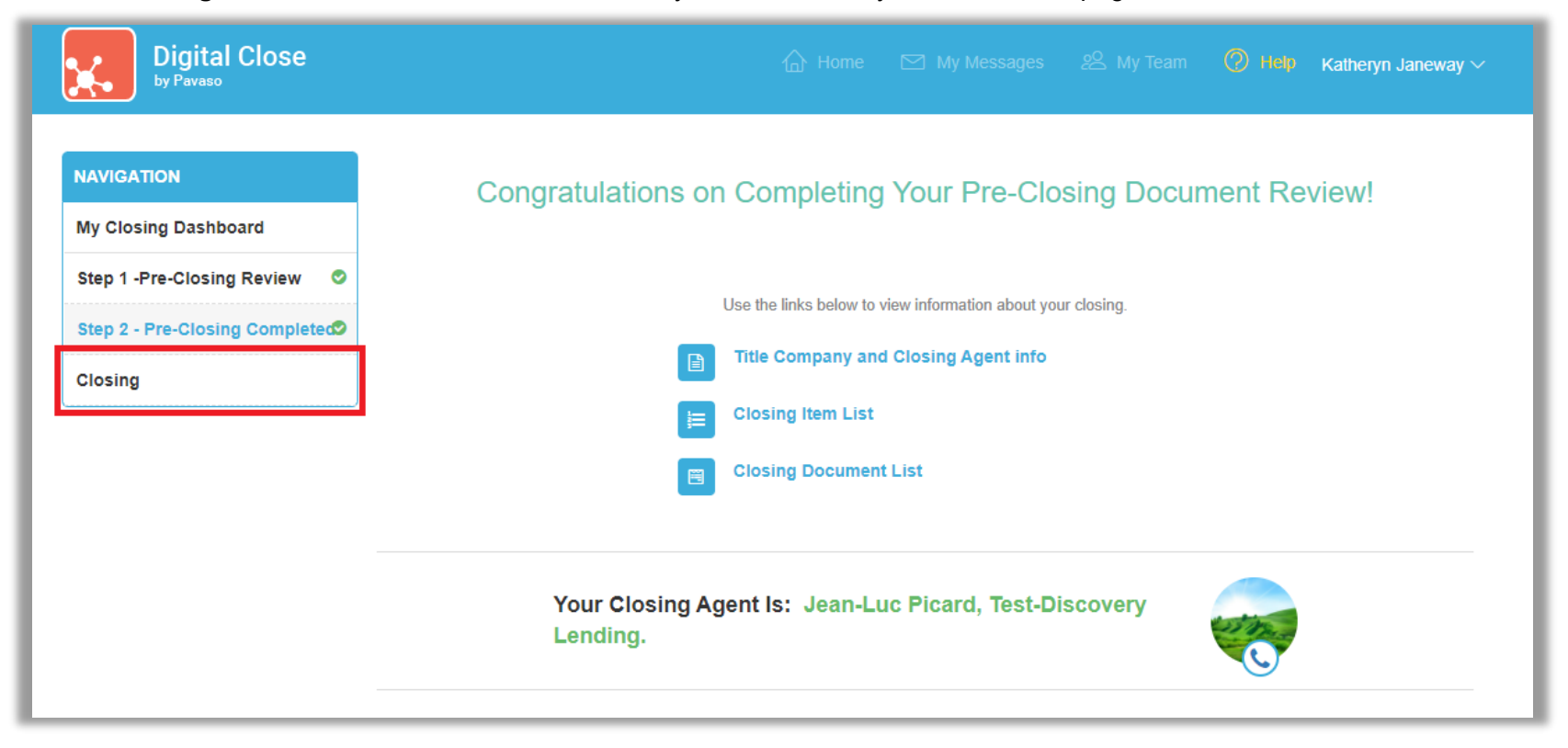

#### This step also offers an option to test your device prior to closing. Select **Test this device**.

*Note: This is optional prior to closing and is required before joining the closing session. Click here for more information on the system test.*

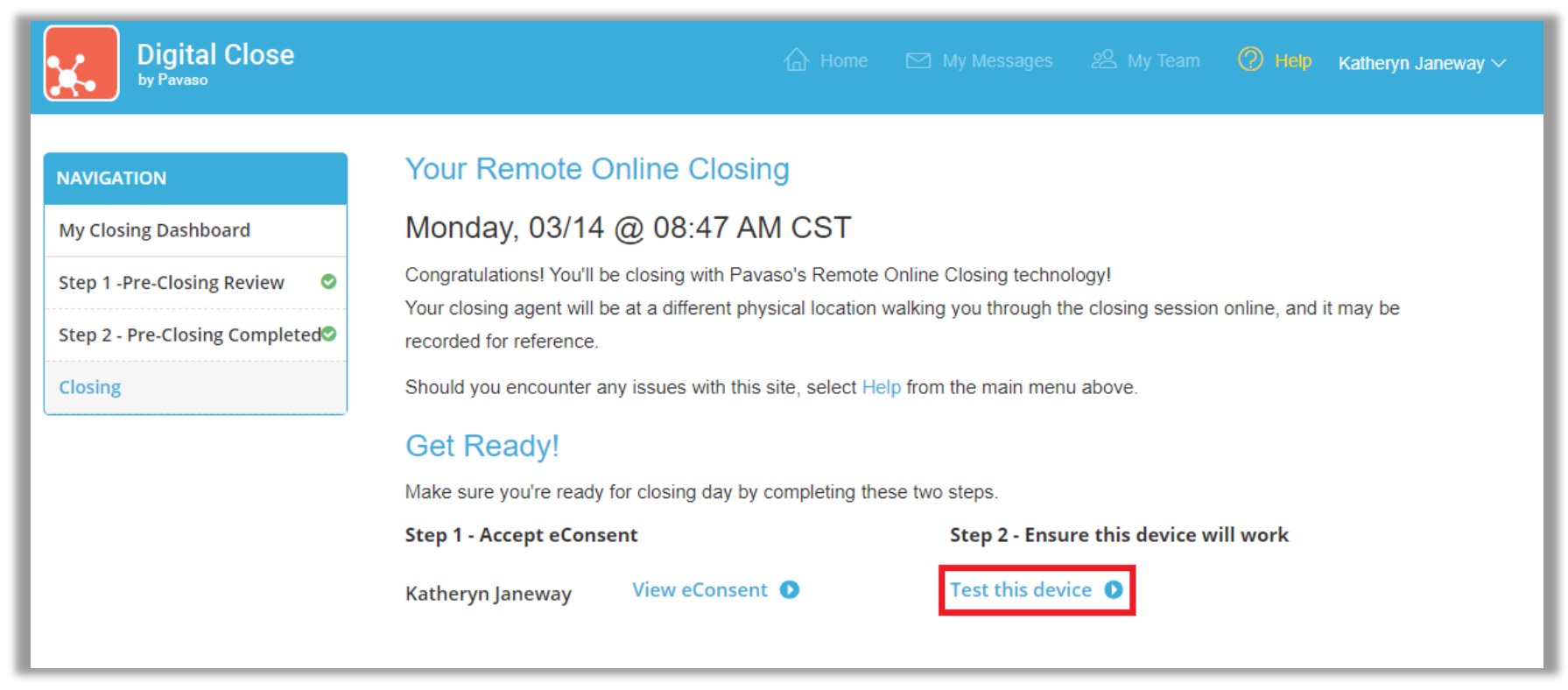

### <span id="page-21-0"></span>**Joining the Signing Session**

Once the Notary has started the signing session, you will see the option to check in. To check in, select your name and **Join Session**. Multiple Signers can share a device. If this is the case, select both Signers' names from the list. If using separate devices, Signers will only select themselves on this screen.

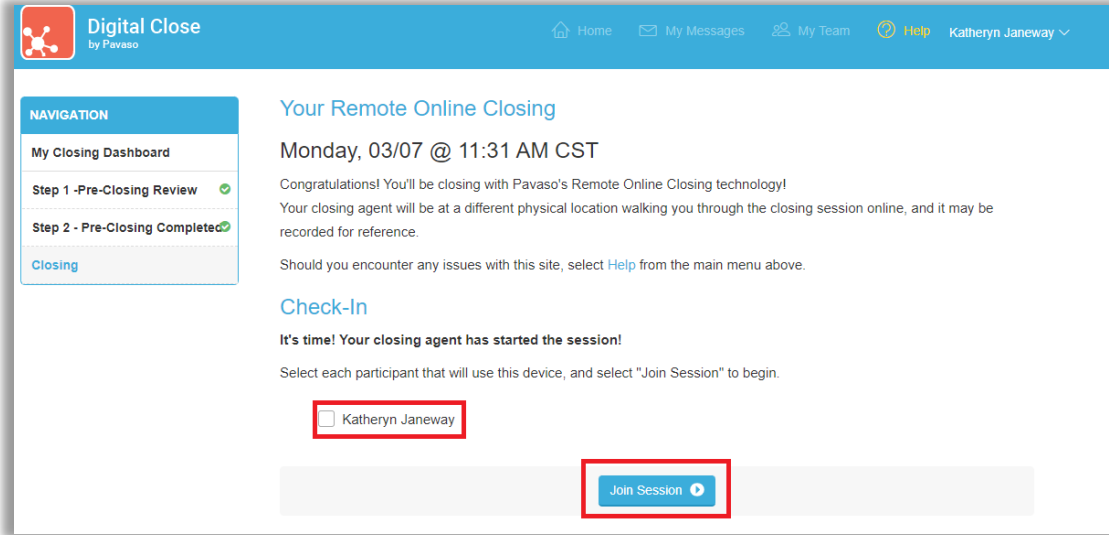

You will be prompted to enter a verification code. Select **Send Code**. This process is the same for each Signer.

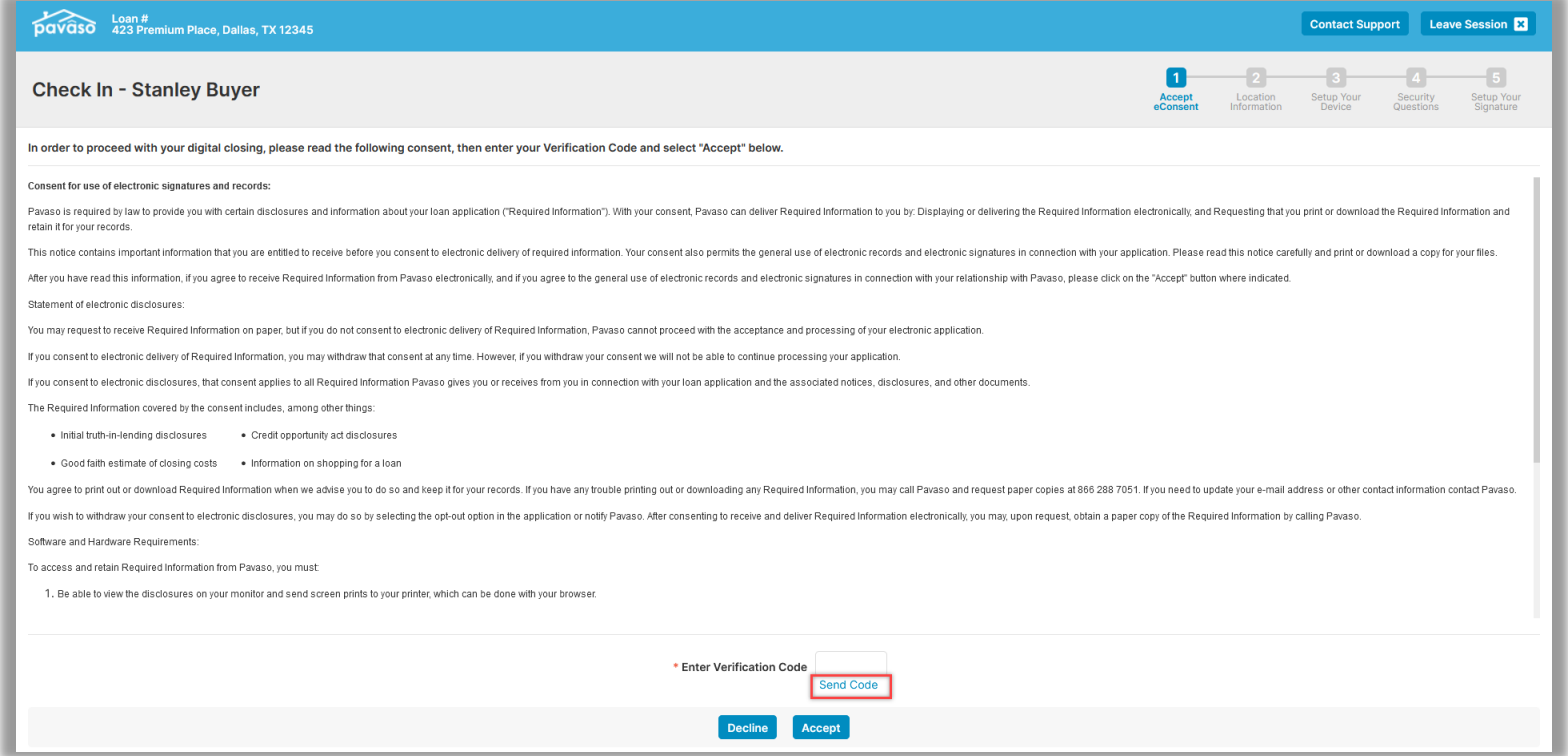

The code can be sent via email or text message. If the dropdown is grayed out and only shows the email option, this means a cell phone is not associated with your account.

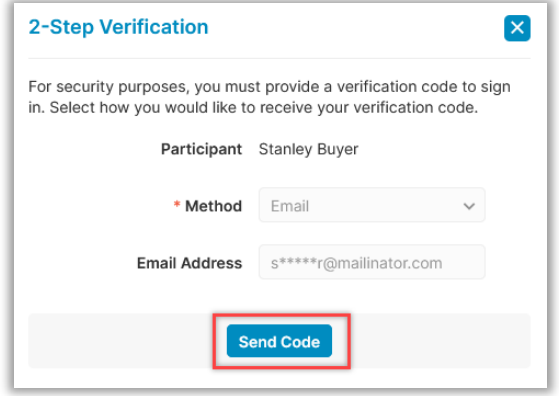

Enter the code and select **Accept** to proceed. Each Signer will need their own code.

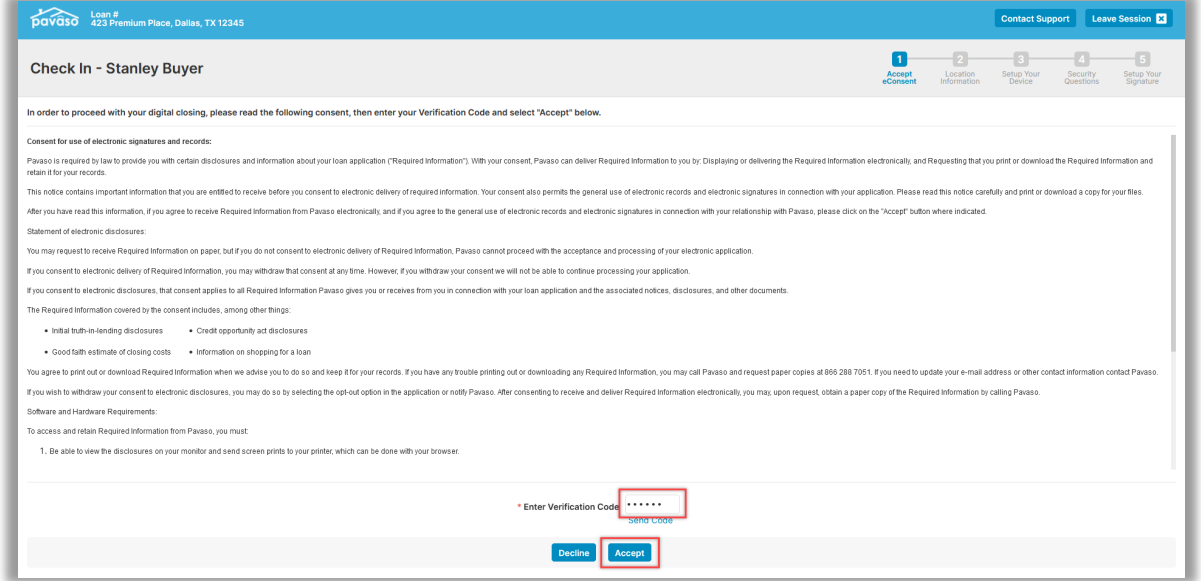

### <span id="page-24-0"></span>**Allowing Audio and Video**

Once you select accept, you will receive a pop up asking you to allow or block your camera and microphone. Select **Allow**. Working camera and microphone are required to participate in the session.

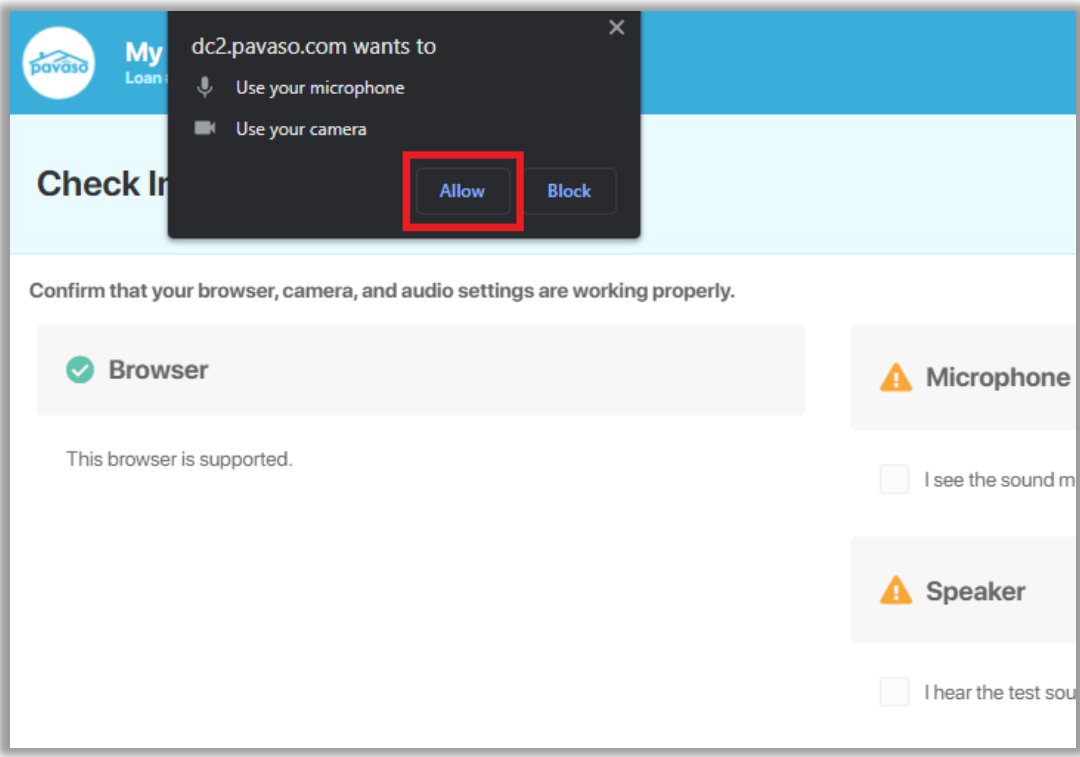

The System Test is required to pass to participate in the session. The System Test confirms your browser is supported and allows you to select your microphone, speaker, and camera. Select your devices from the drop-down menu in each section. You can verify your microphone is working when the blue bars move. Select **I see the sound marker react when I speak** to confirm. Select **Play test sound** to test your speakers, and select **I hear the test sound when played** to confirm. You should see yourself on the screen. Select **I see myself in the video preview** to confirm.

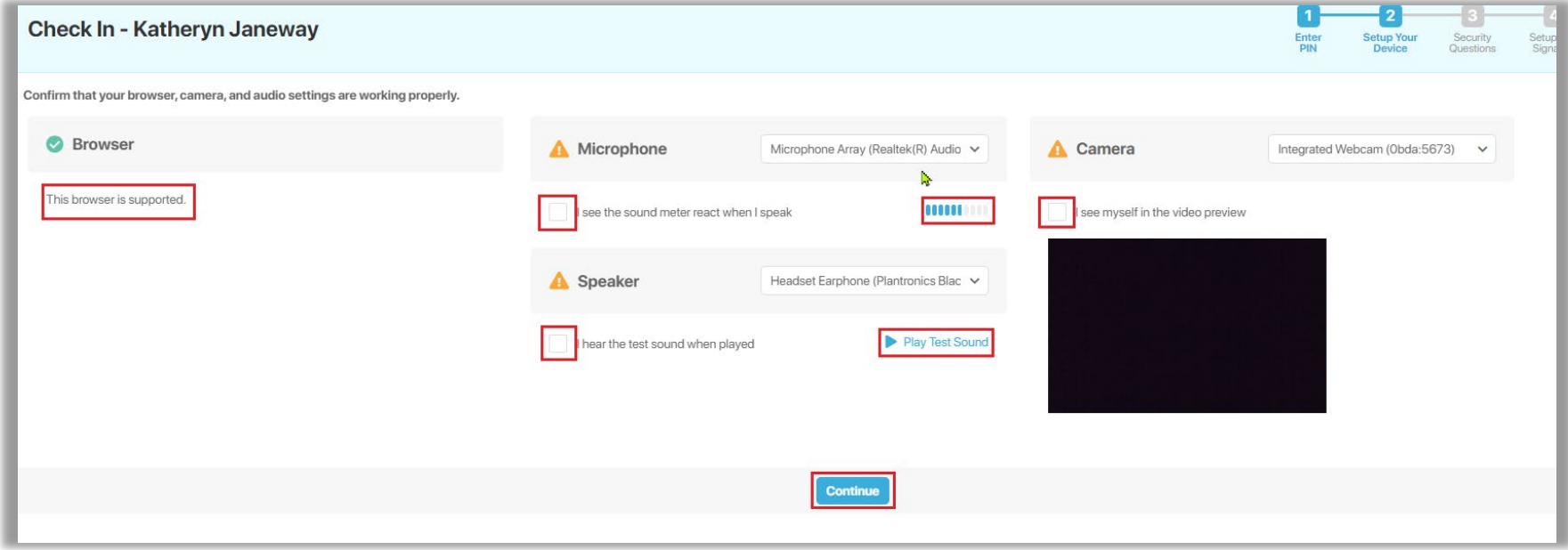

Once you have all sections check marked green, select **Continue**.

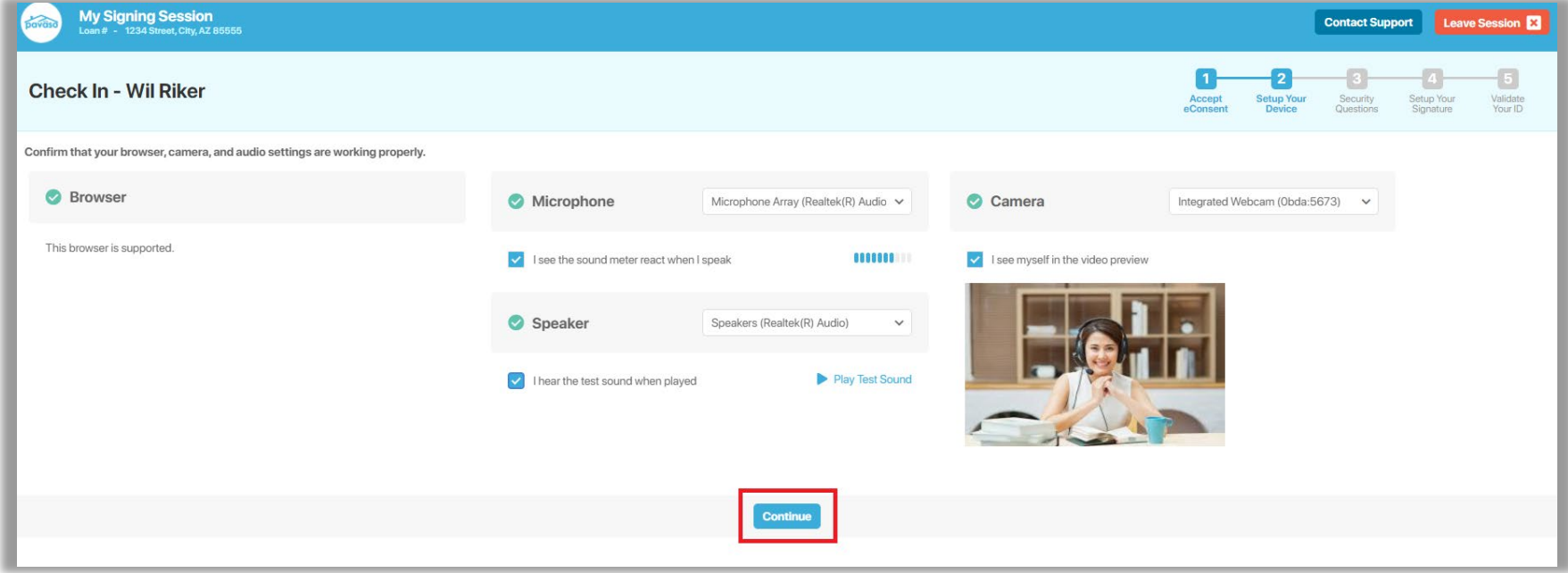

#### Your name and address display on the next screen. Enter your date or birth by typing in the date or select the calendar. Enter the last 4 of your social. Once finished, select **Continue**.

*Note: If you notice your address is incorrect or there is a misspelling of your name, contact your Title company.*

*Note: Before you hit continue, note that the next step is timed for two minutes. It is advised to read the next step on Security Questions before pressing continue.*

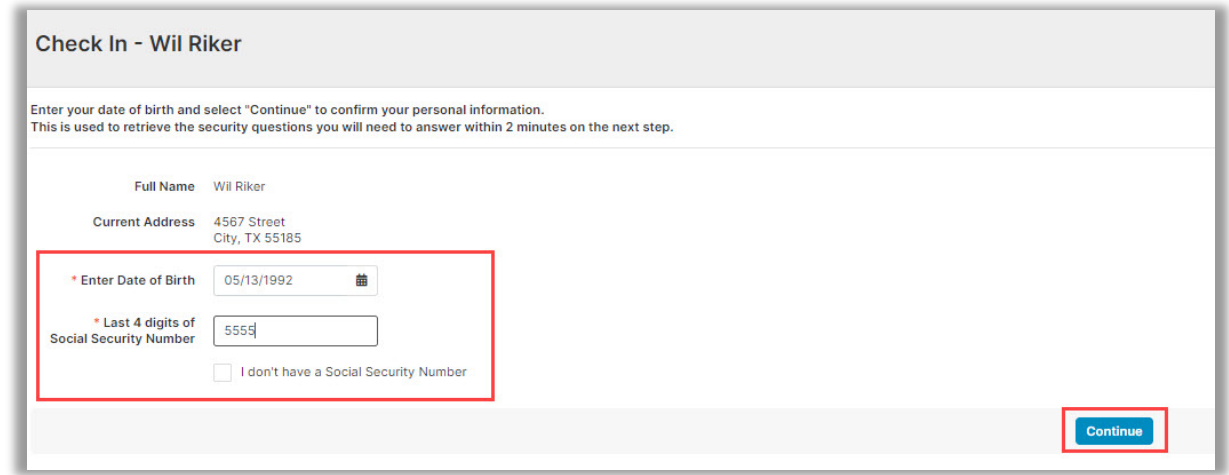

*Note: If you need to use the calendar for your birthdate, select the month/year, then use the arrow to move to the year needed, select month and day.*

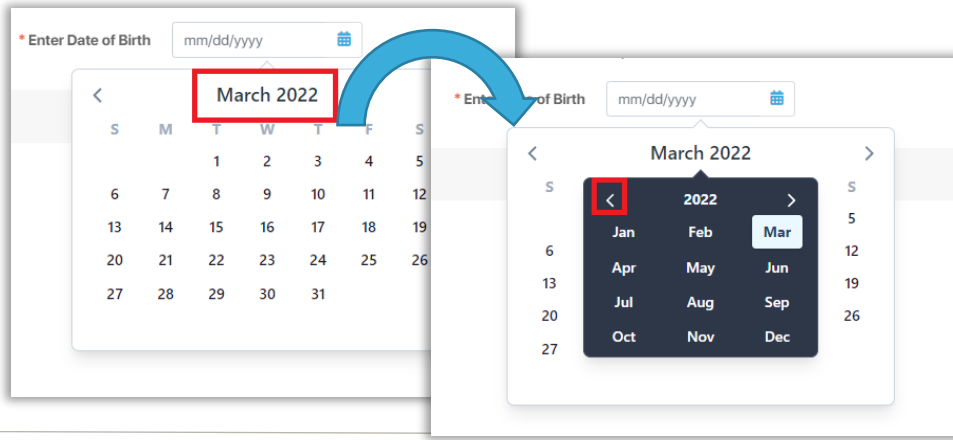

## <span id="page-28-0"></span>**Security Questions**

After confirming your information and birthdate, you will be asked multiple security questions. You are allowed two attempts to answer these questions and must answer four out of five questions correctly within the two-minute timeframe. The timer is located in the top right corner.

Answer the questions to the best of your ability, then select **Submit**.

- You must answer four out of five questions correctly.
- Each attempt has a two-minute time limit.
- You have two attempts to answer each question correctly.
- If you do not pass after two attempts, you will have to wait 24 hours to try again.

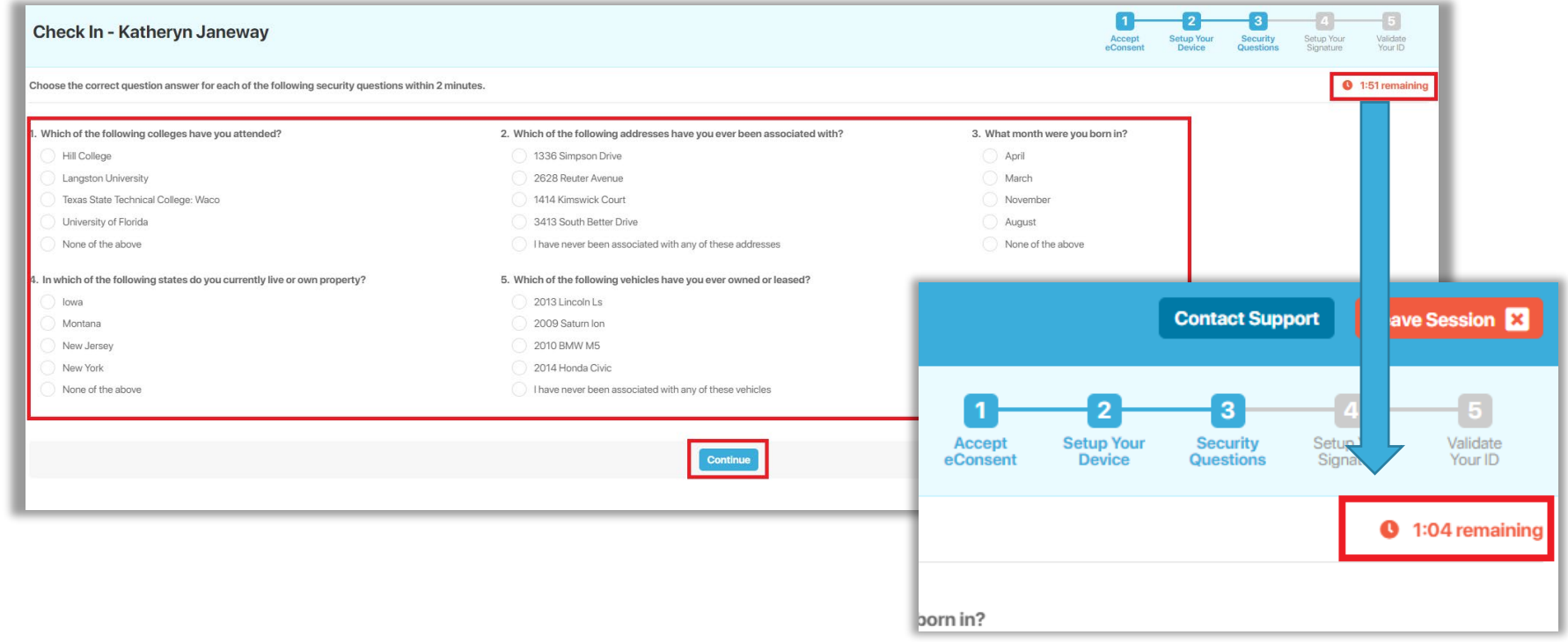

### <span id="page-29-0"></span>**Signatures**

To sign on Pavaso, you will need an electronic signature and initials. These can be drawn using a touch screen device or a mouse. If the Title or Lender company you are working with have chosen to do so, you may also select from a menu of pre-drawn signatures. Select **Continue** to proceed.

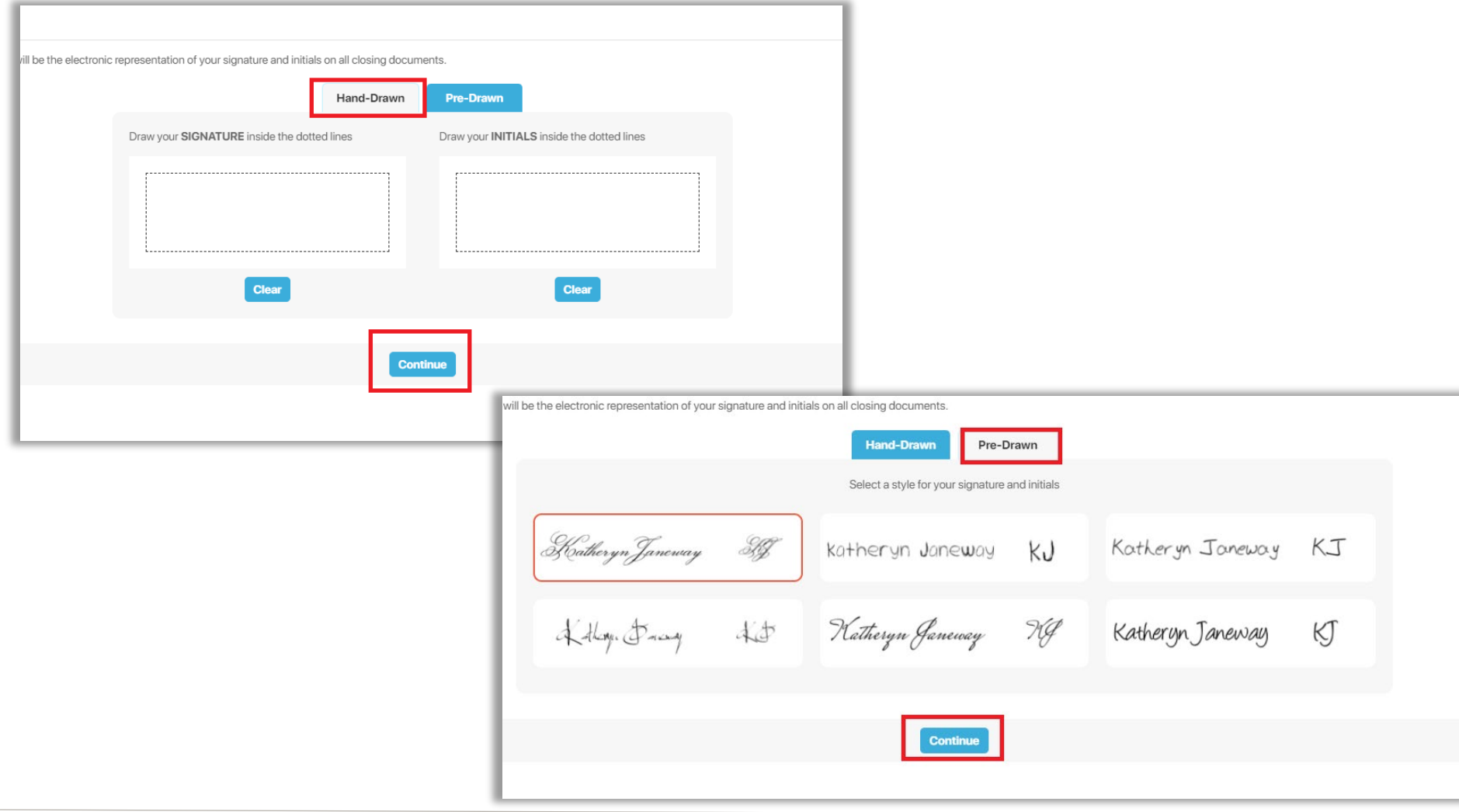

#### <span id="page-30-0"></span>**ID Validation**

For ID validation, you will need a smartphone capable texting and taking pictures. Enter your information below. Once you receive the text, follow the prompts for scanning your ID. Select Continue.

- A. **Type of Photo ID:** Select either Driver's License, Passport, or Identification Card.
- B. **Country Code:** Select the appropriate country code for the number receiving the validation link.
- C. **Phone Number:** Enter the phone number where you would like to receive the validation link.

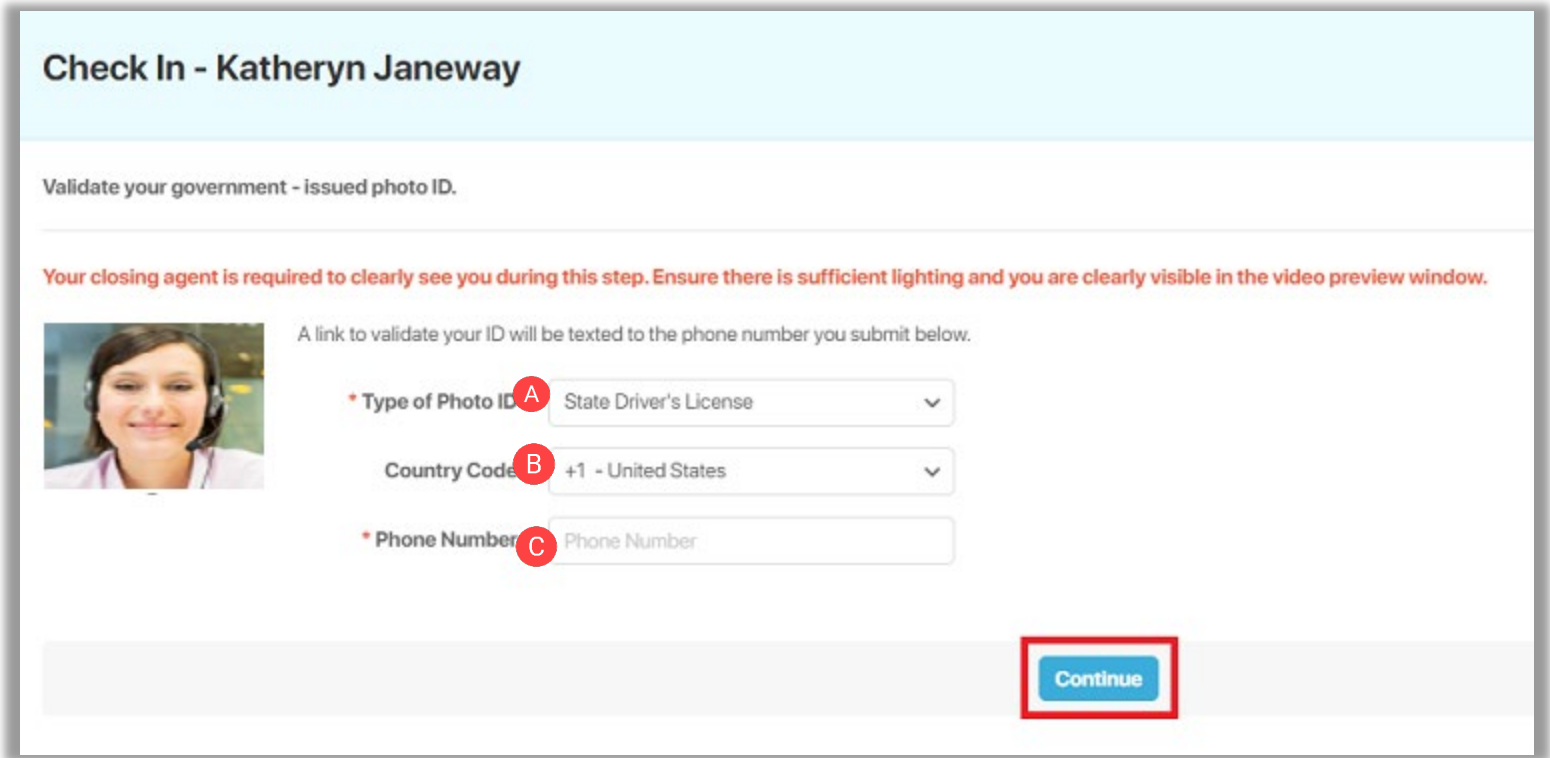

This step may be skipped by the Notary. If this step is skipped, you will receive this pop-up. Select **Continue**.

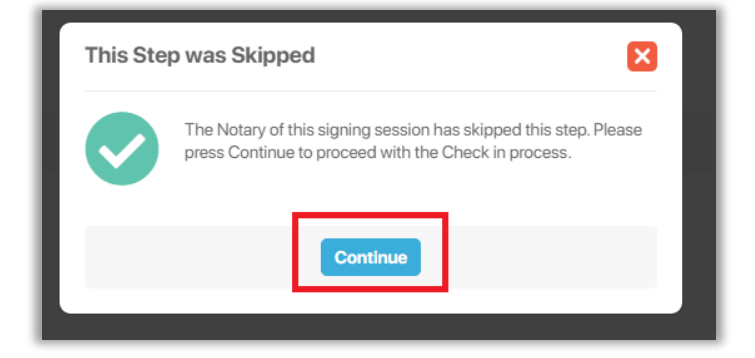

Once validation complete, you are directed to the screen below. Your Closing Agent will begin the session and send the appropriate documents for you to sign.

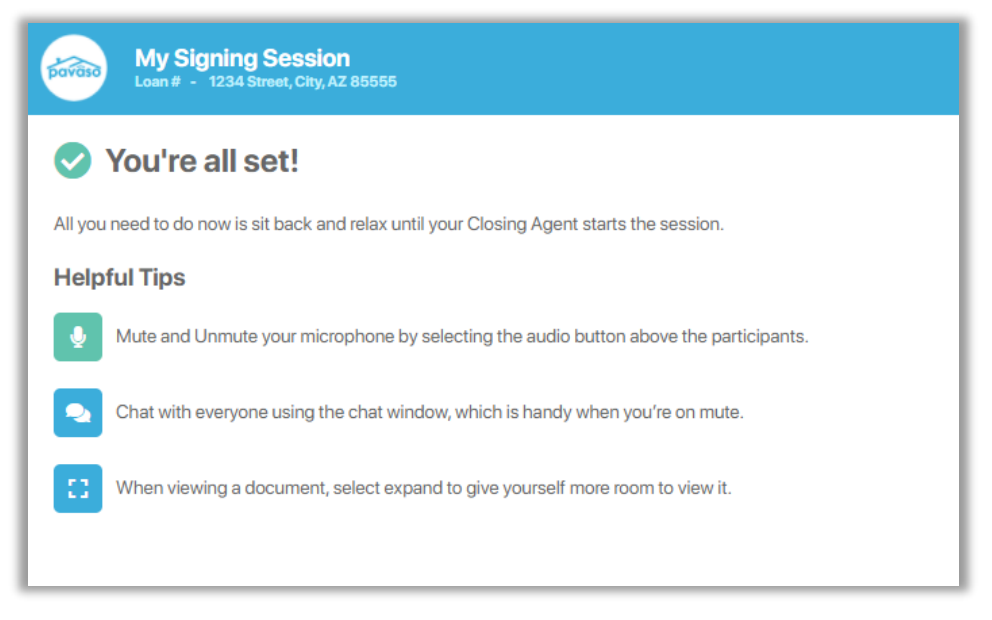

## <span id="page-32-0"></span>**Ron 2.0 Closing Session**

Once the Notary starts the session, they will send documents for you to sign. You can see each other and communicate via audio or chat. You can mute your microphone by selecting the microphone icon.

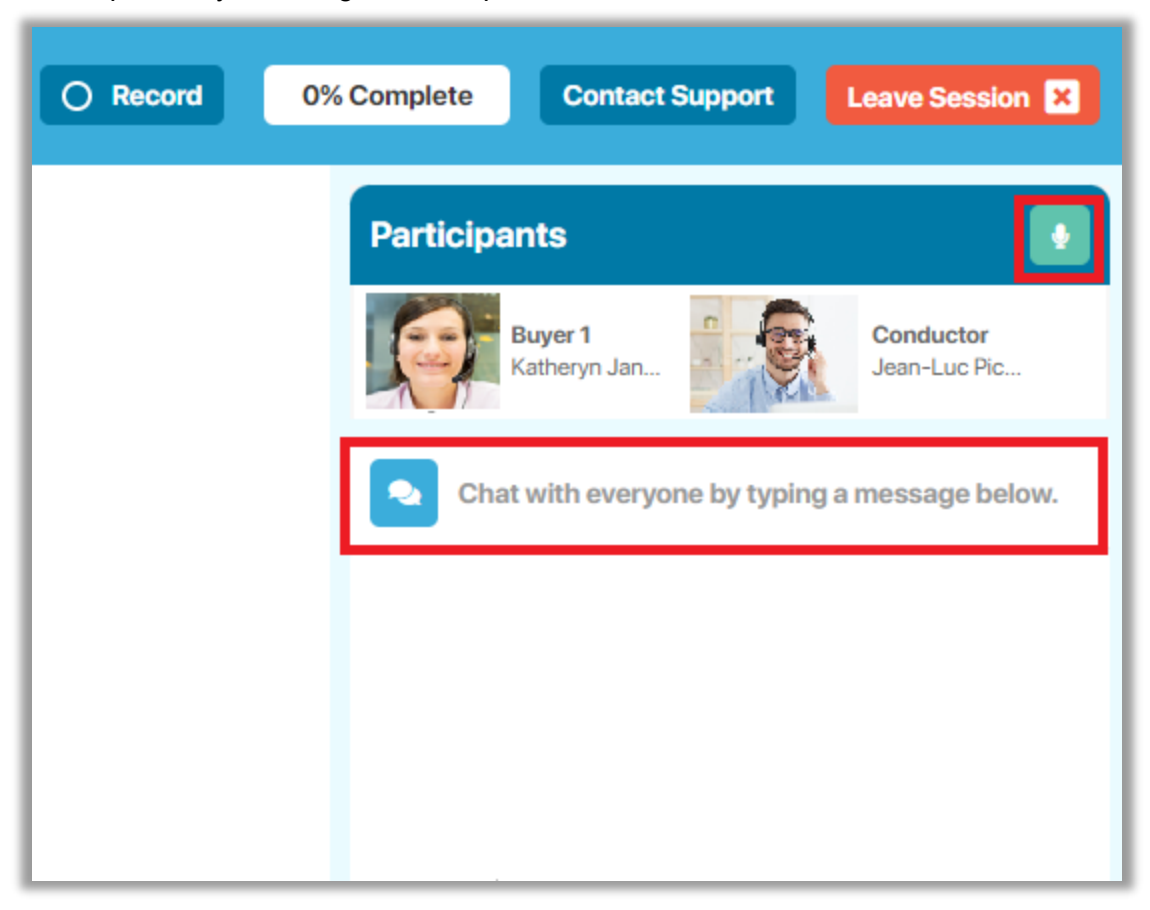

When the Notary sends you a document, you will receive pop-ups explaining your signature may be applied to documents you previously confirmed. You will also receive a notice to allow your browser permission to share your screen. Select **OK**.

![](_page_33_Picture_37.jpeg)

# Choose what to share dc2.pavaso.com wants to share the contents of your screen. **Window Chrome Tab Entire Screen** ŦГ Screen 1 Screen 2 Screen 3 Share Cancel

#### You will receive a pop-up to share your screen. Select the screen you wish to use and select **Share**.

*Note: Your screen options may vary depending on how many monitors you are using. Be sure to select the monitor that displays Pavaso.*

### <span id="page-35-0"></span>**Signing**

Once your screen is shared, you will begin receiving documents. Documents may require signatures or other digital tasks to be completed. Select **Continue** when finished. This sends your completed document back to the Notary.

![](_page_35_Picture_36.jpeg)

Once completed, you will receive a pop-up letting you know your section of the signing is done. Select **Continue**.

![](_page_36_Picture_3.jpeg)

You can then select to return to the main page or sign out. If you select return to the main page, you will be sent back to your dashboard where you can see or download documents completed during closing.

*Note: Your Notary may have additional tasks to complete after the session ends. You will receive an email once all documents are ready to view.*

![](_page_36_Picture_6.jpeg)

![](_page_37_Picture_18.jpeg)

## <span id="page-38-0"></span>**Pavaso Support**

Support Hours: <https://pavaso.com/contact/> Phone/ Closing Hotline: (866) 288-7051 Email: [support@pavaso.com](mailto:support@pavaso.com)  [View Our 24/7 Online Help Library](https://www.pavaso.com/training/support-center)